## วิธีการสั่งพิมพ์เครื่องพิมพ์หน้าห้องไอที(ใหม่)

้ วิธีการสั่งพิมพ์ (Print) ก็จะคล้ายๆ กับเครื่องเดิม เพียงแต่เครื่องใหม่นี้สามารถพิมพ์ได้แต่ ขาว-ดำ เท่านั้น (ไม่ สามารถสั่งพิมพ์สีได้)

1. ที่โปรแกรมให้เลือกเครื่องพิมพ์ที่ชื่อ (แต่ถ้าของใครเป็นชื่อนี้อยู่แล้วก็ไม่ต้องทำอะไรเลย)

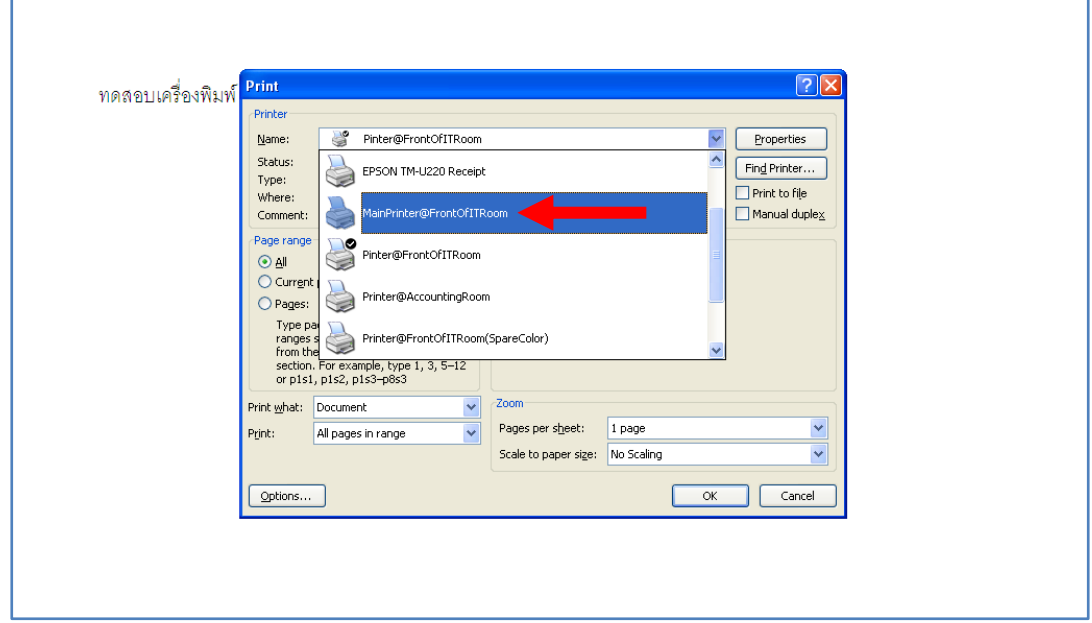

 $\mathsf{OK}% _{\mathsf{CL}}^{\mathsf{CL}}(\mathcal{M}_{0})\cong\mathsf{CK}_{\mathsf{CL}}^{\mathsf{CL}}(\mathcal{M}_{0})$ 2. กดปุ่ม

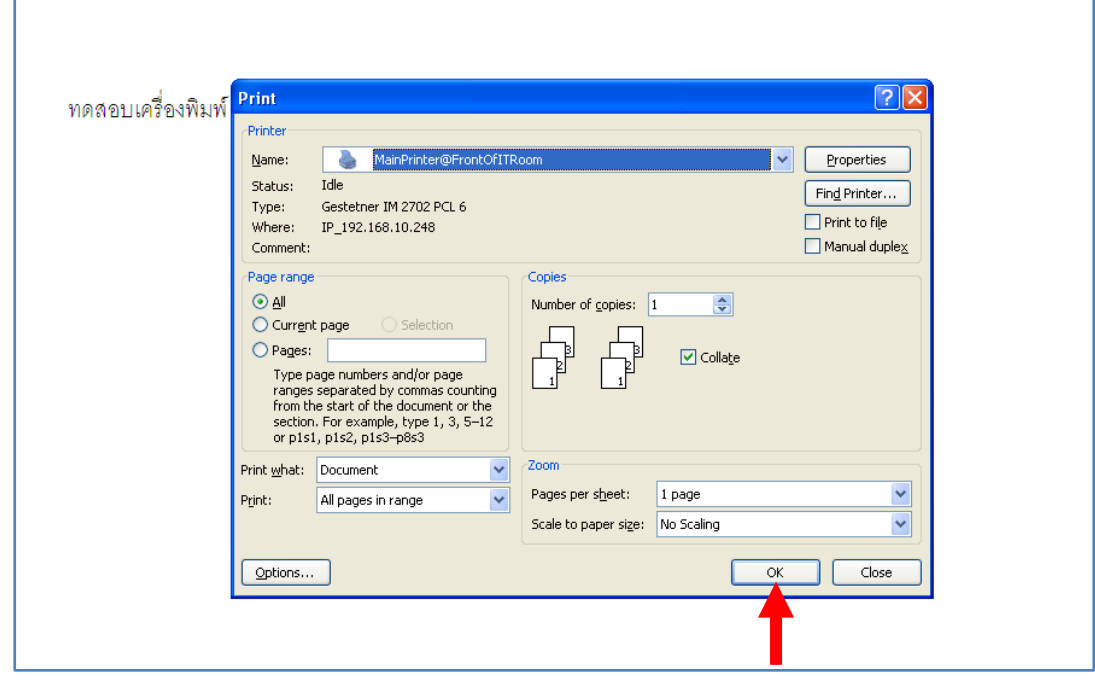

หลังจากสั่งพิมพ์เรียบร้อยแล้วให้มาที่หน้าเครื่องพิมพ์ ที่อยู่หน้าห้องไอที

- $7$ 气。 **TO** Scanner **Quick Print Release** Copy 囲 ढ़  $\overline{\text{Stol}}$ **Check Status** ь  $\hat{\mathbf{a}}$
- 3. ที่หน้าจอกดไปที่ปุ่ม **"Quick Print Release"** (กดไปที่หน้าจอได้เลย เพราะหน้าจอเป็นระบบสัมผัส)

4. หลังจากนั้นก็จะเห็นงานที่เราสั่งพิมพ์เข้ามา โดยที่

งานที่เราสั่งพิมพ์จะแสดงเป็น ID ซึ่งก็เป็นหมายเลขโทรศัพท์ภายในของโต๊ะที่เครื่องคอมพิวเตอร์ที่ใช้สั่งพิมพ์มา นั่นเอง

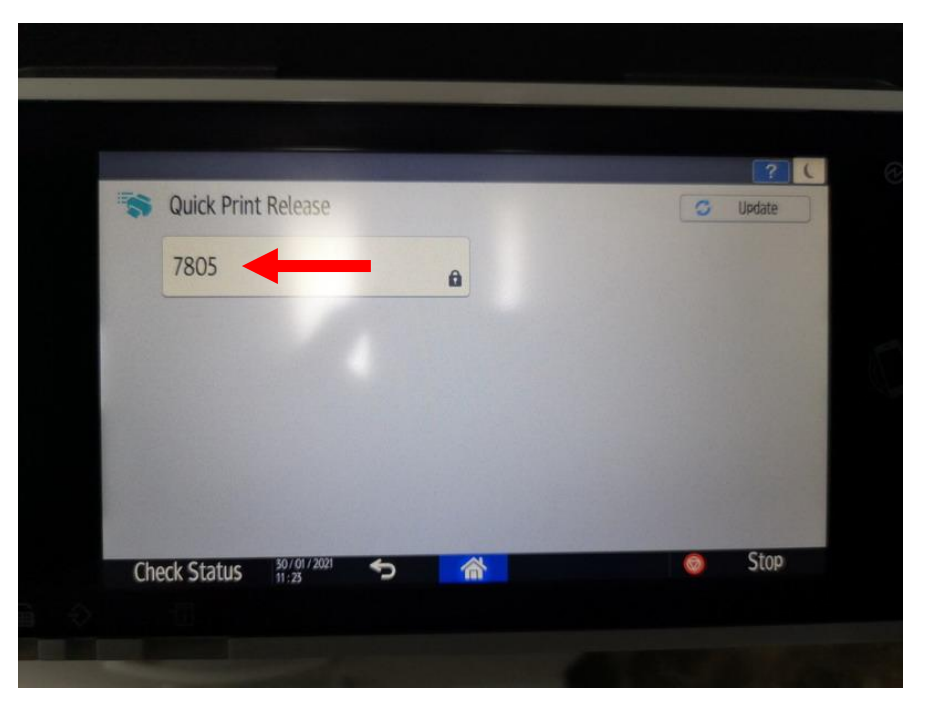

5. ให้เรากดเข้าไปที่ ID ที่เราสั่งพิมพ์เข้ามา

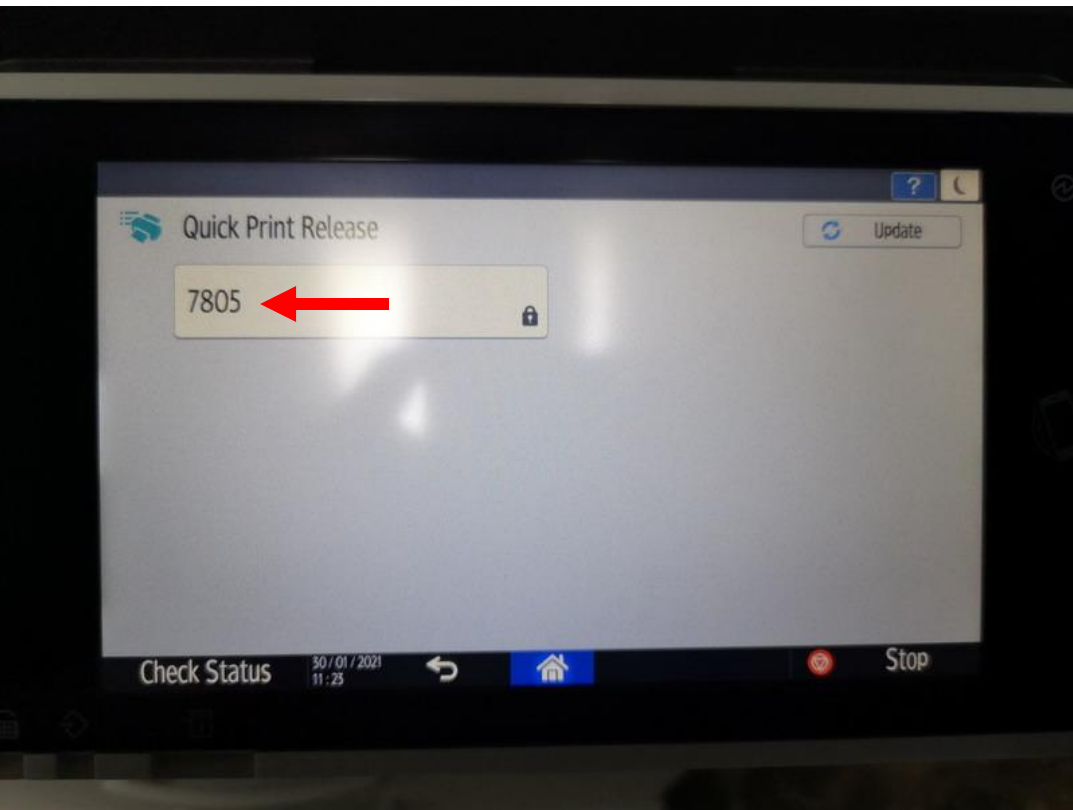

6. หลังจากนั้นให้กดไปที่หลังค าว่า **"Password"** (ช่องสีขาวๆ)

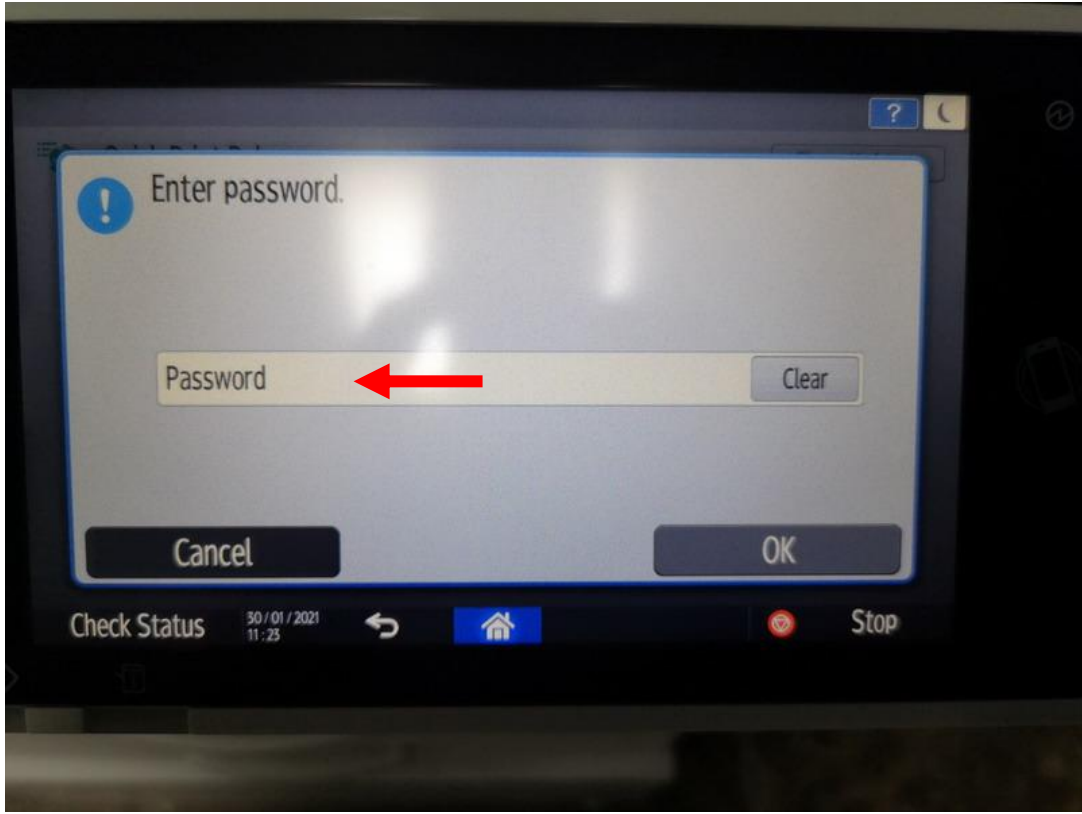

7. หลังจากนั้นให้ใส่รหัสผ่านลงไป (แต่ละเครื่องรหัสผ่านจะไม่เหมือนกัน โดยที่รหัสผ่านก็จะใช้รหัสเดียวกับเครื่อง เก่าที่เคยใช้)

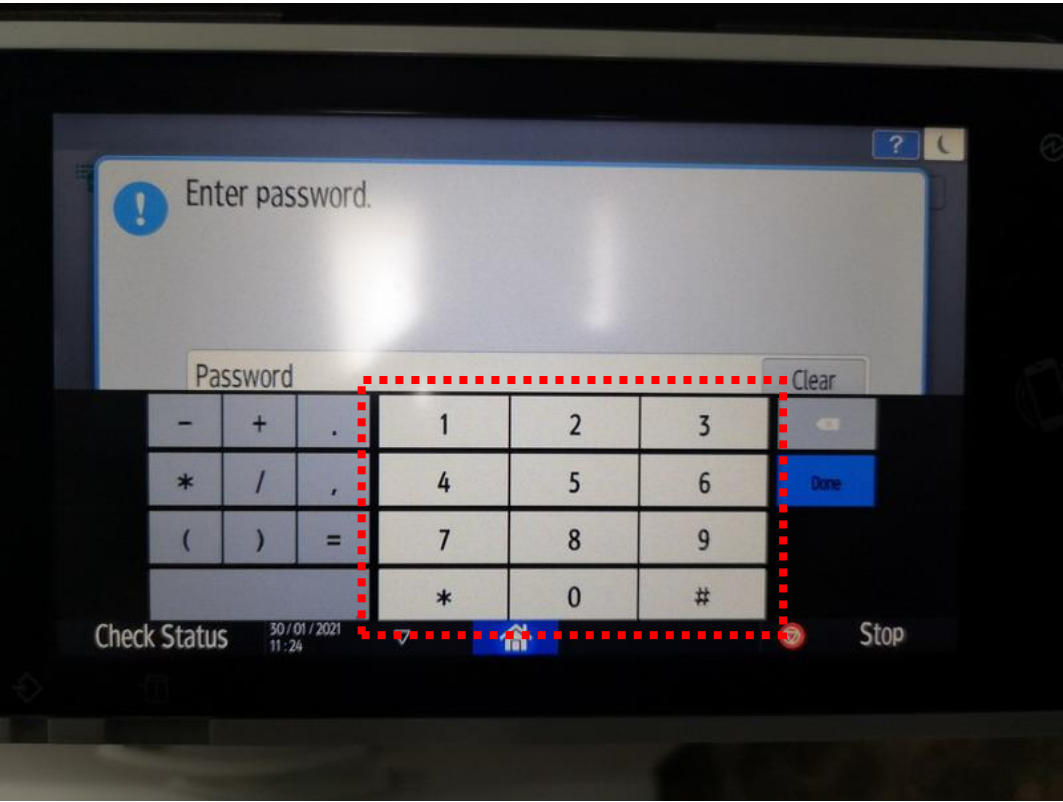

8. หลังจากใส่รหัสผ่านลงไปแล้ว ให้กดที่ปุ่ม **"Done"** (ปุ่มสีฟ้า)

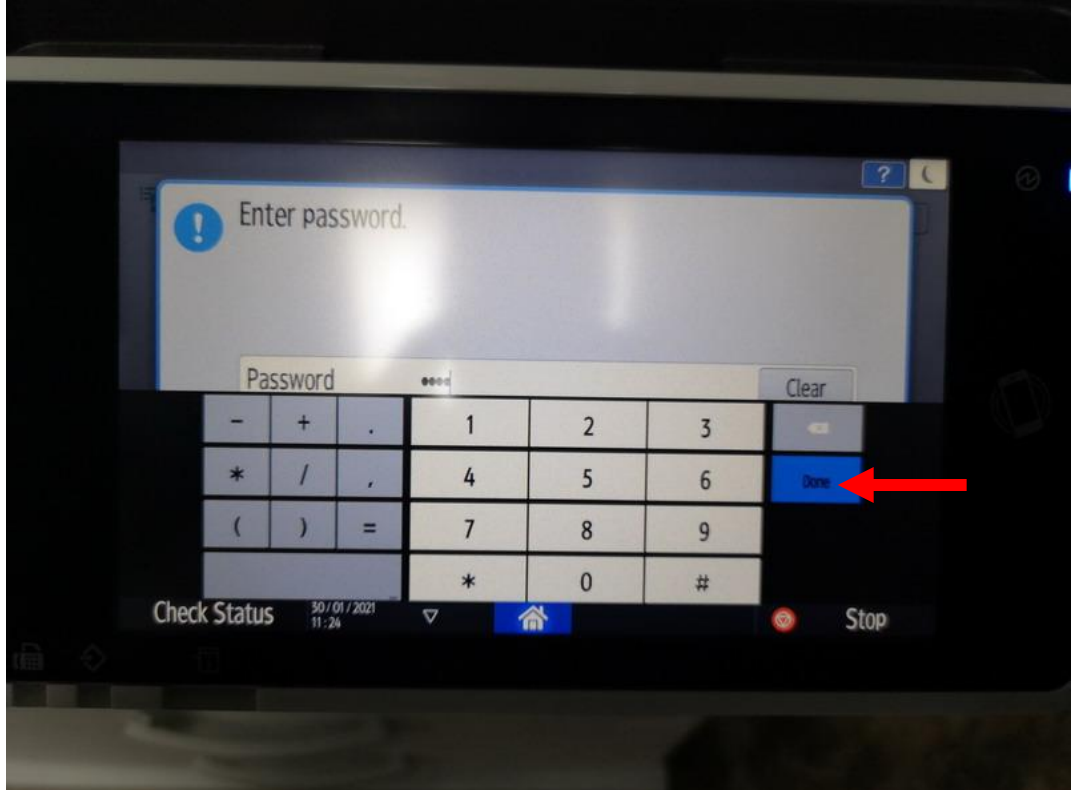

## 9. หลังจากนั้นกดที่ปุ่ม **"OK"**

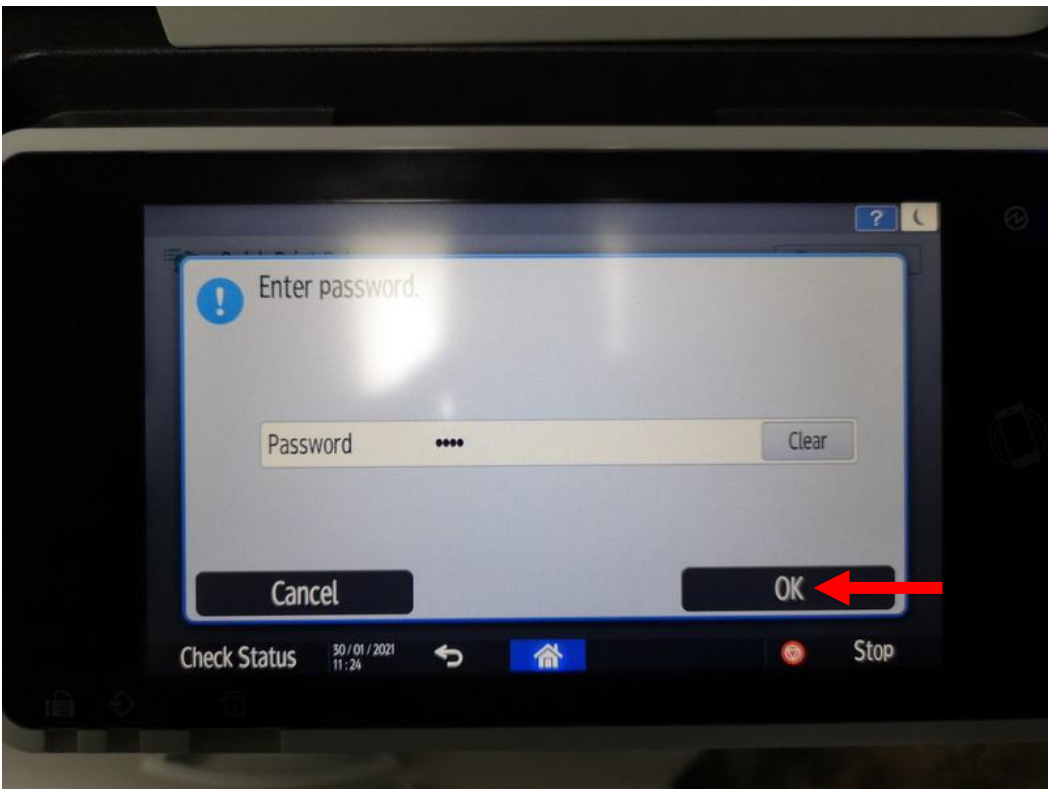

10. ก็จะเห็นไฟล์งานของเราแล้วให้เรากดไปที่ไฟล์งานที่เราต้องการจะพิมพ์แต่หากมีหลายไฟล์ ก็ให้กดไปที่ **"Select All"** ได้เลย

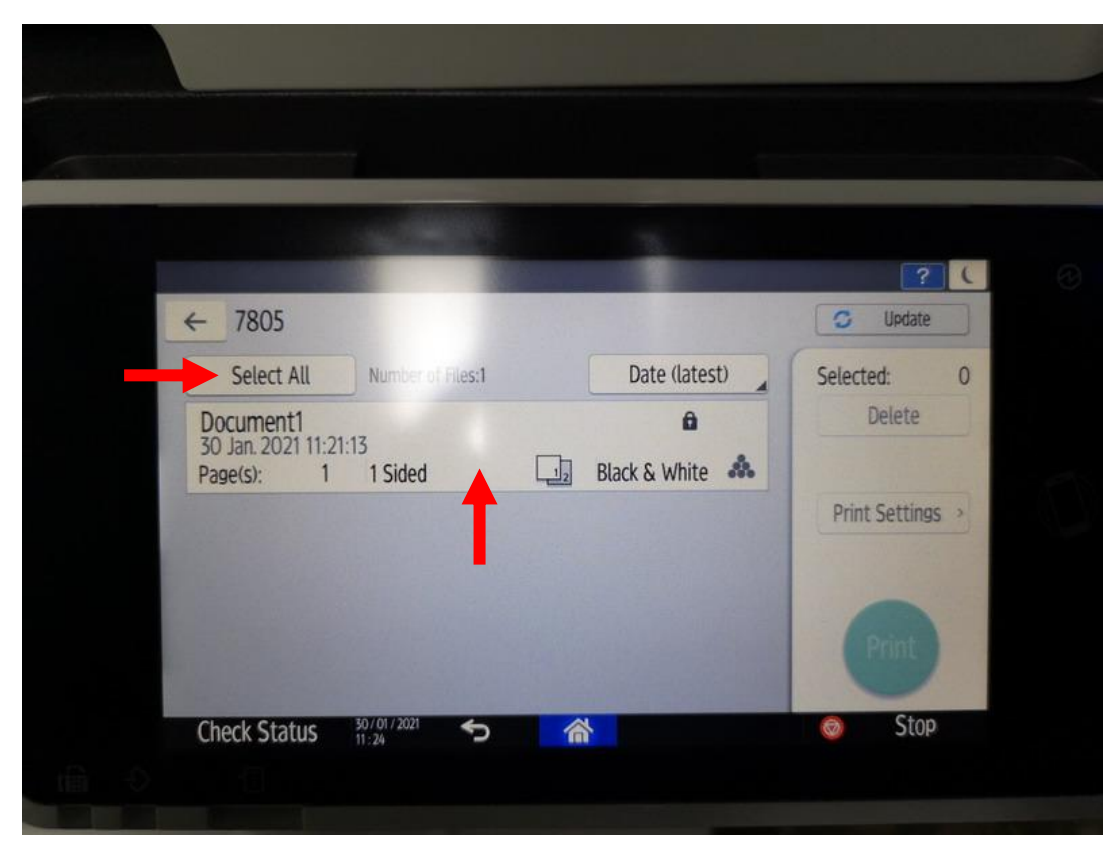

11. หลังจากนั้นไฟล์งานที่เราจะพิมพ์ก็จะขึ้นเป็นสีเหลือง

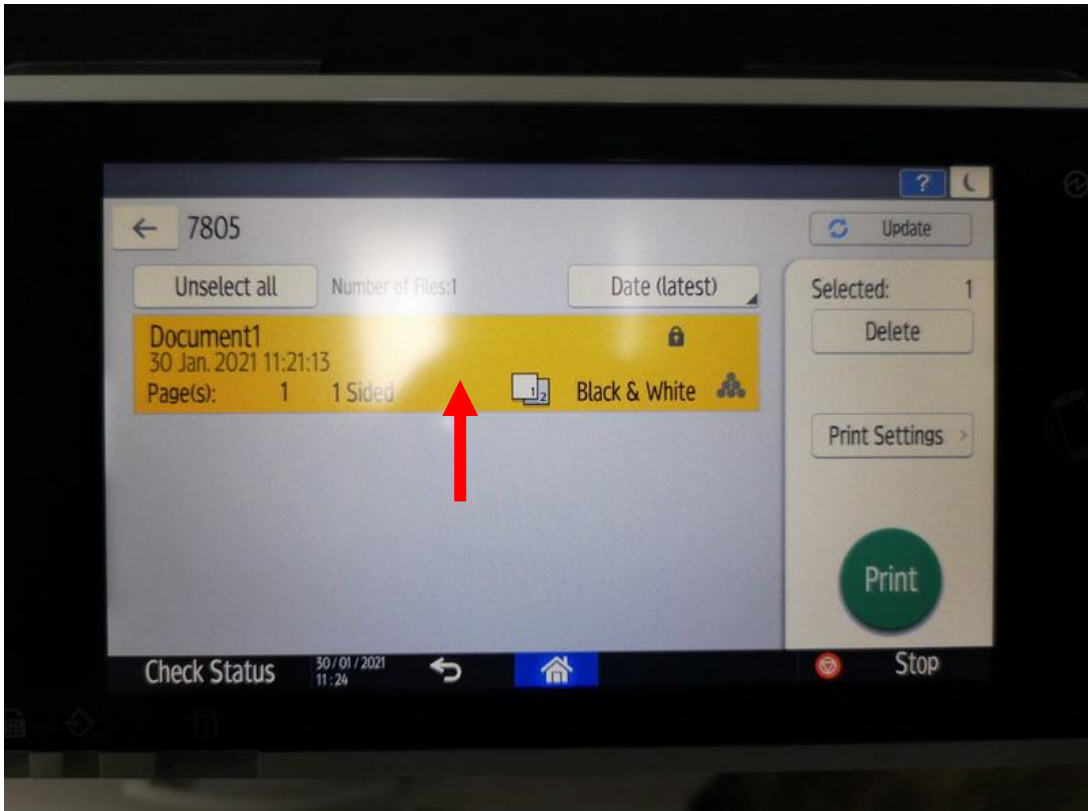

12. หลังจากนั้นให้กดที่ปุ่ม **"Print"**

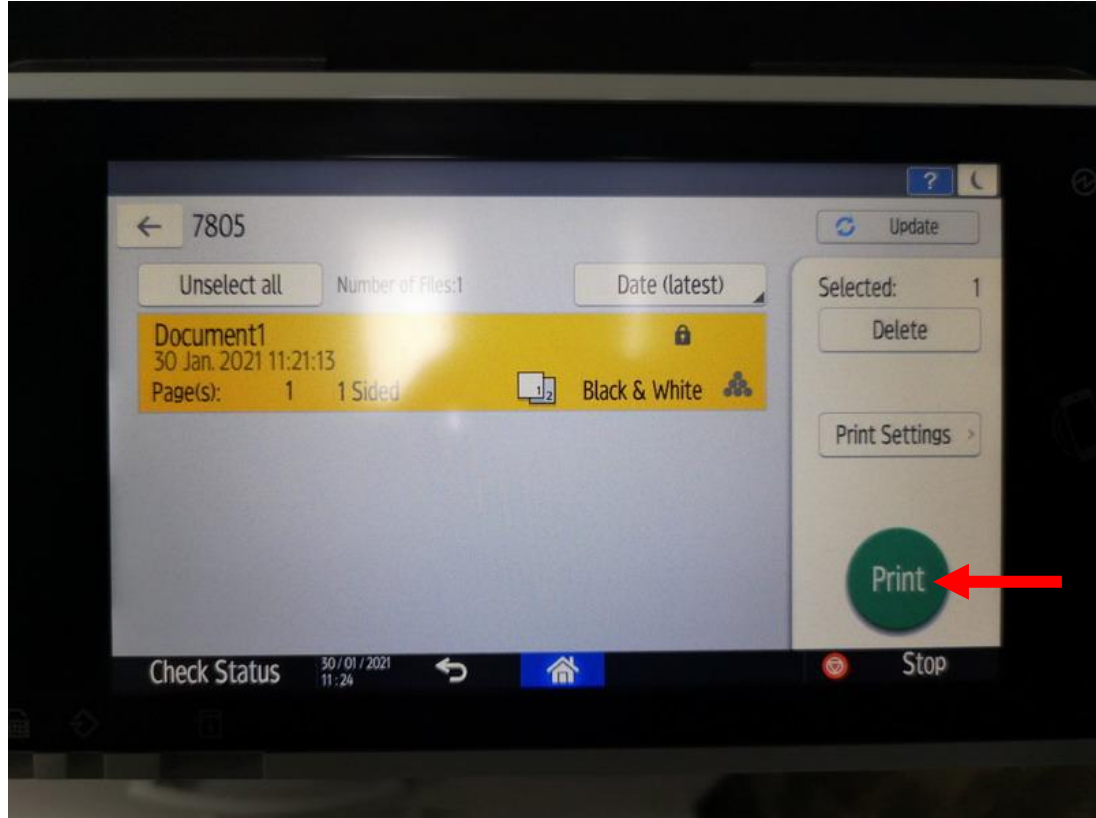

13. หลังจากนั้น กดที่ปุ่ม **"Print"** อีกครั้ง

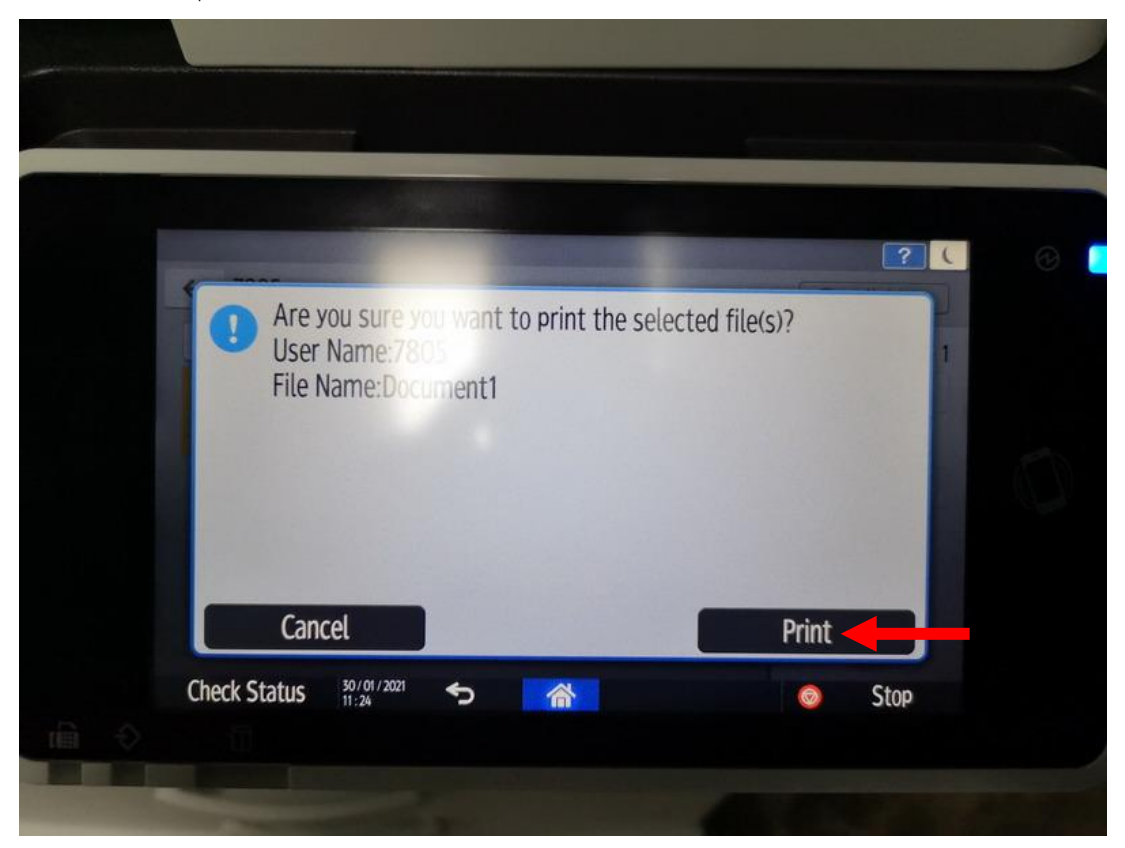

14. เพียงเท่านี้ไฟล์งานของเราก็จะถูกพิมพ์ออกมาทางเครื่องพิมพ์แล้ว

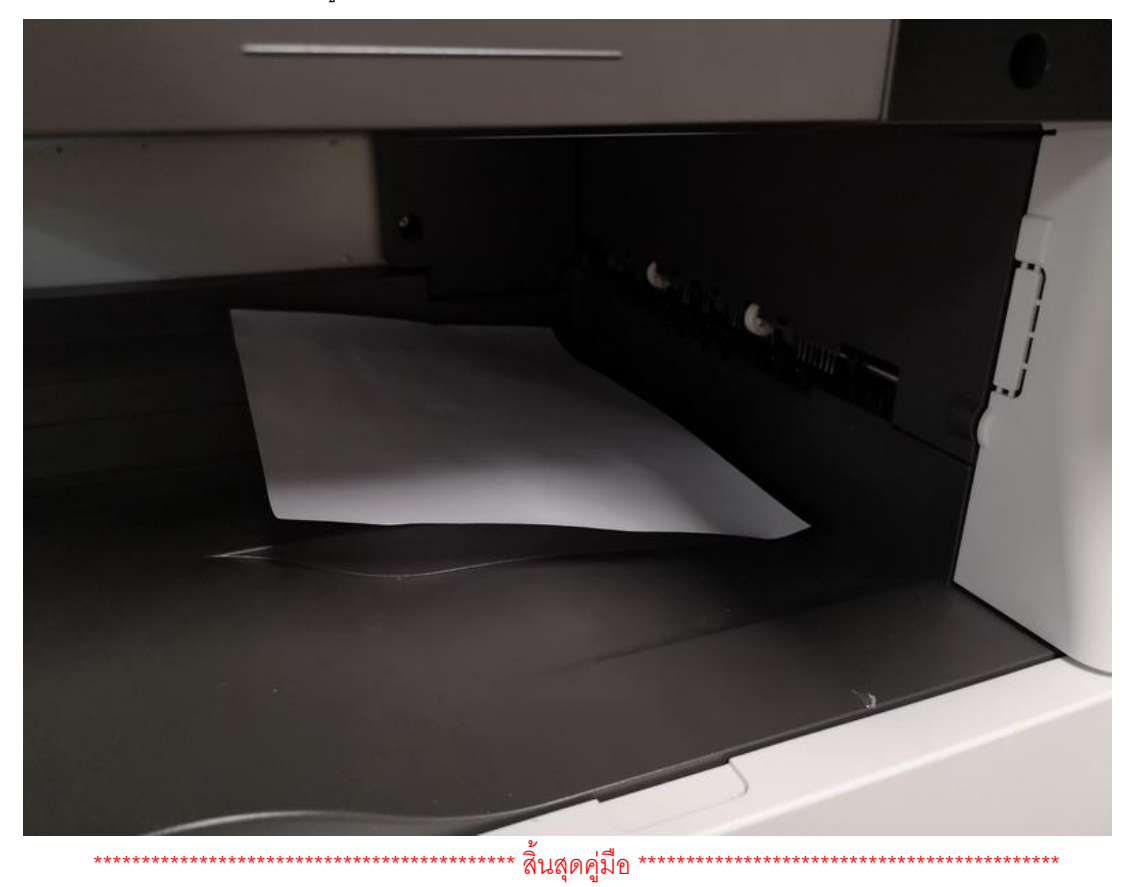